## **Dell SE2417HGX Dell Display Manager** 사용 설명서

**모니터 모델: SE2417HGX 규제 준수 모델: SE2417HGXc**

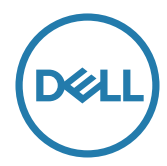

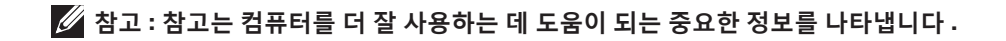

**Copyright © 2019 Dell Inc. 또는 자회사 . 모든 권리는 당사가 보유합니다 .** Dell, EMC 및 기타 상표는 Dell Inc. 또는 자회사의 상표입니다 . 기타 상표는 해당 소유자의 상표입니다 .

**2019 - 09** 

**Rev. A00**

# 목차

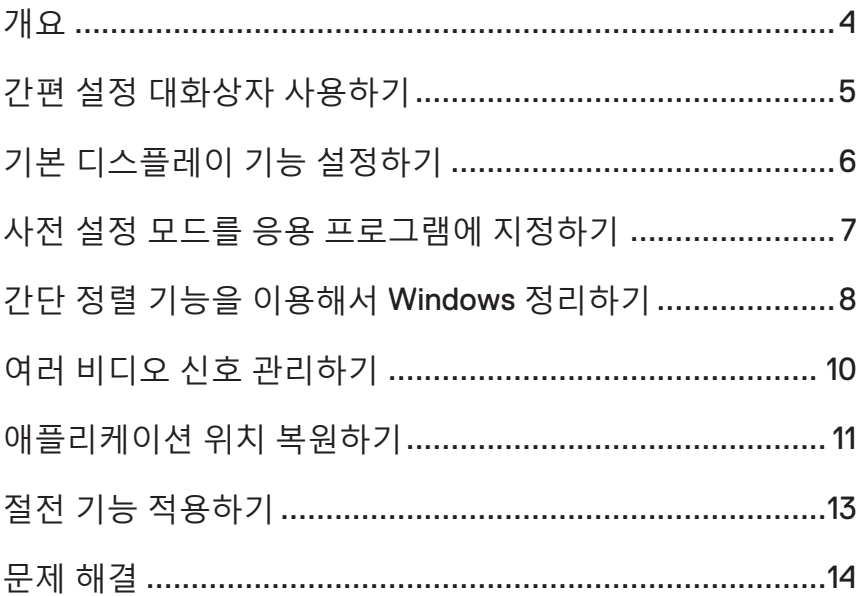

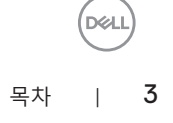

<span id="page-3-0"></span>Dell Display Manager는 모니터 또는 일단의 모니터들을 관리하는 데 사용되는 Windows 응용 프로그램입니다. 표시된 이미지의 수동 조정, 자동 설정의 지정, 에너지 관리, 이미지 회전, 일부 Dell 모델의 기타 기능 설정을 가능하게 합니다. 일단 설치되면 Dell Display Manager는 시스템이 시작될 때마다 실행되며 알림 트레이에 아이콘을 표시합니다. 알림 트레이 아이콘 위에 마우스 포인터를 놓으면 시스템에 연결된 모니터들에 대한 정보가 항상 제공됩니다.

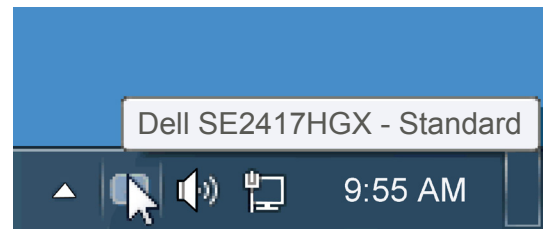

창의 크기와 위치가 사용자 지정 레이아웃으로 저장되고 사용자 지정 레이아웃 아이콘이 만들어집니다.

**참고: Dell Display Manager는 DDC/CI 채널을 사용하여 모니터와 통신할 수 있습니다. DDC/CI가 아래와 같이 메뉴에서 사용하도록 설정되어 있는지 확인하십시오**.

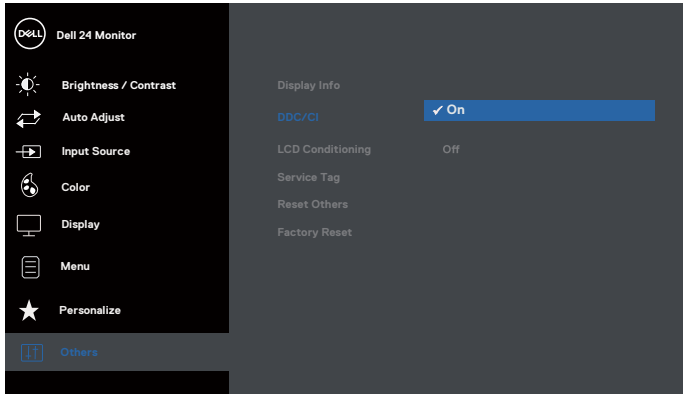

**D**ELI

<span id="page-4-0"></span>Dell Display Manager의 알림 트레이 아이콘을 클릭하면 간편 설정 대화상자가 표시됩니다. 두 개 이상의 지원되는 Dell 모델이 시스템에 연결된 경우, 제공된 메뉴를 사용하여 특정 대상 모니터를 선택할 수 있습니다. 간편 설정 대화상자는 모니터의 밝기 및 명암 레벨의 간편한 조정을 가능하게 하며, 사전 설정 모드를 수동으로 선택하거나 자동 모드로 설정할 수 있고 화면 해상도를 변경할 수 있습니다.

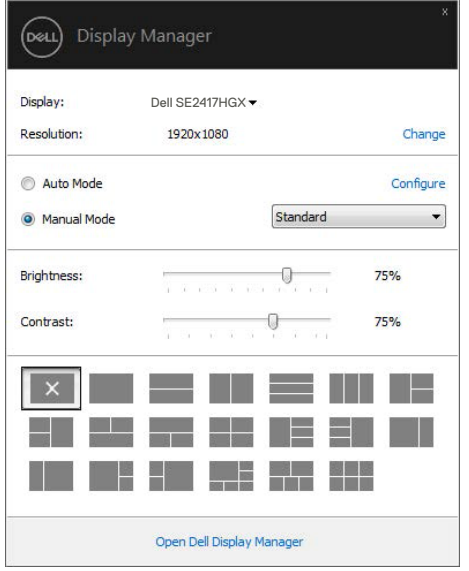

간편 설정 대화상자는 기본 기능을 조정하고 자동 모드를 구성하고 다른 기능에 액세스하는 데 사용되는 Dell Display Manager의 고급 사용자 인터페이스에 액세스할 수 있게 합니다.

#### <span id="page-5-0"></span>**기본 디스플레이 기능 설정하기**

선택한 모니터의 사전 설정 모드를 기본 탭의 메뉴를 사용하여 수동으로 설정할 수 있습니다. 또는 자동 모드를 활성화할 수 있습니다. 자동 모드는 특정 응용 프로그램이 활성화되어 있을 때 미리 지정된 사전 설정 모드가 자동으로 적용되게 합니다. 모드가 변경될 때마다 화면에 표시된 메시지가 현재의 사전 설정 모드를 일시적으로 표시합니다.

선택한 모니터의 밝기와 명암을 기본 탭에서 직접 조정할 수 있습니다.

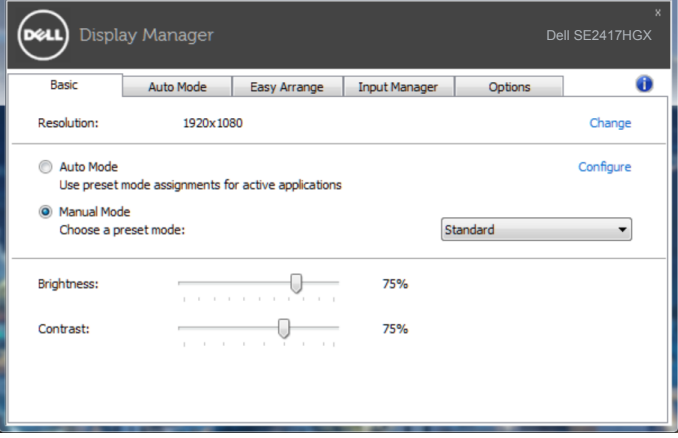

DELI

#### <span id="page-6-0"></span>**사전 설정 모드를 응용 프로그램에 지정하기**

자동 모드 탭에서는 특정 사전 설정 모드를 특정 응용 프로그램과 연동시켜 자동으로 적용할 수 있습니다. 자동 모드가 활성화되면 Dell Display Manager는 연동된 응용 프로그램이 작동할 때마다 해당 사전 설정 모드로 자동으로 전환합니다. 특정 응용 프로그램에 지정된 사전 설정 모드는 각각의 연결된 모니터에서 동일할 수 있으며, 그렇지 않을 경우 사전 설정 모드가 모니터마다 다를 수 있습니다.

Dell Display Manager는 다수의 자주 사용되는 응용 프로그램을 위해 사전 구성되어 있습니다. 새 응용 프로그램을 지정 목록에 추가하려면, 응용 프로그램을 바탕 화면, Windows 시작 메뉴 등에서 끌어서 현재 목록에 놓으면 됩니다.

**참고: 배치 파일, 스크립트 및 로더뿐 아니라 zip 아카이브 또는 압축된 파일과 같은 비실행 파일을 겨냥하는 사전 설정 모드 지정은 지원되지 않으며 효과가 없습니다.**

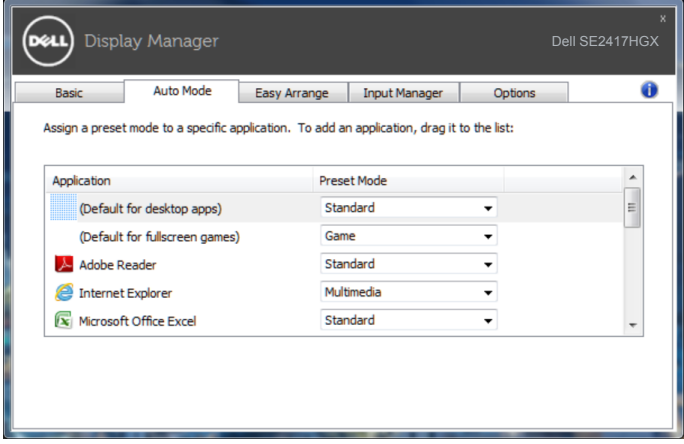

### <span id="page-7-0"></span>**간단 정렬 기능을 이용해서 Windows 정리하기**

**Easy Arrange(간단 정렬)**에서는 바탕 화면의 응용 프로그램 창들을 효과적으로 정리할 수 있습니다. 먼저 작업에 적합하게 사전 정의된 레이아웃을 선택한 후 응용 프로그램 창을 정의된 영역으로 끌어 넣기만 하면 됩니다. ">" 을 누르거나 페이지 위로/페이지 아래로 키를 사용하여 더 많은 레이아웃을 찾을 수 있습니다. 사용자 지정 레이아웃을 만들려면 열린 창들을 정렬한 후 **Save(저장)**를 클릭하십시오.

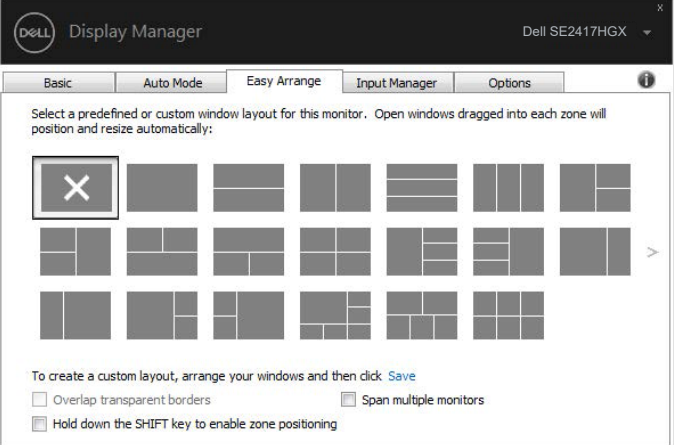

Windows 10의 경우 각 가상 데스크톱에 다른 창 레이아웃을 적용할 수 있습니다. 종종 Windows 스냅 기능을 사용하는 경우 "**Hold down the SHIFT key to enable zone positioning(구역 위치 조정을 활성화하려면 SHIFT 키를 눌러야 함)**"을 선택합니다. 그러면 Windows 스냅이 **Easy Arrange(간단 정렬)**보다 우선적으로 사용됩니다. 그러면 **Easy Arrange(간단 정렬)** 위치 조정을 사용할 때 Shift 키를 눌러야 합니다.

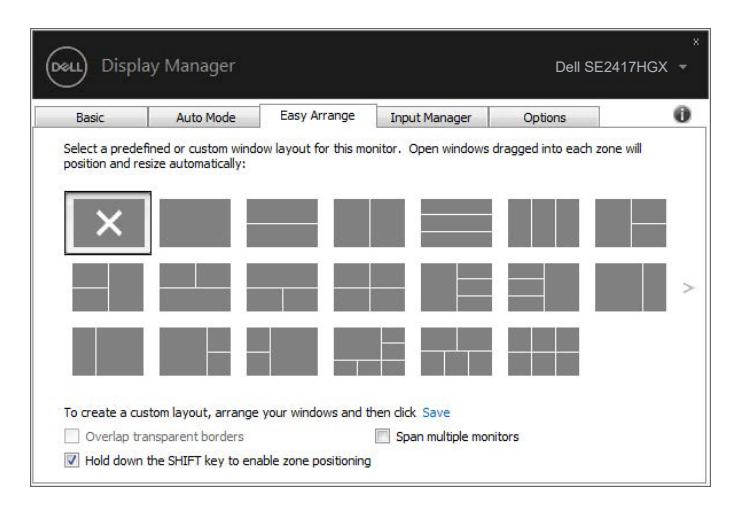

한 가지 배열 또는 매트릭스로 여러 대의 모니터를 사용하는 경우 **Easy Arrange(간단 정렬)** 레이아웃을 모든 모니터에 하나의 데스크톱으로 적용할 수 있습니다. 이 기능을 활성화하려면 "**Span multiple monitors(여러 대의 모니터 확장)**"를 선택합니다. 이 기능을 효과적으로 사용하려면 모니터들을 정렬해야 합니다.

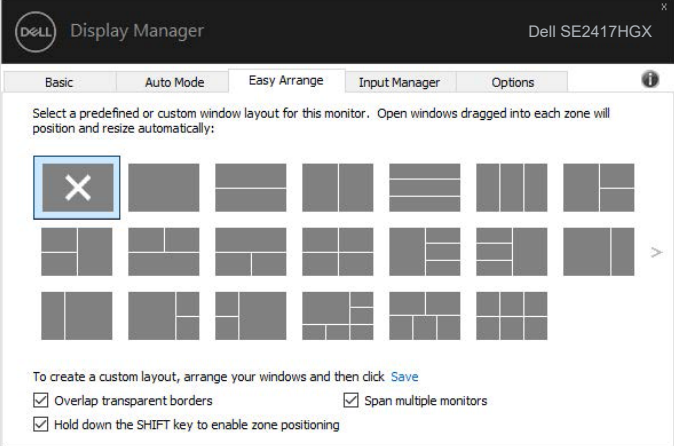

#### <span id="page-9-0"></span>**여러 비디오 신호 관리하기**

**Input Manager(입력 관리자)** 탭에서 Dell 모니터에 연결되어 있는 여러 비디오 입력을 편리하게 관리할 수 있습니다. 이 기능을 사용하면 여러 컴퓨터에서 작업하는 동안 입력 사이에서 쉽게 전환할 수 있습니다.

모니터에서 사용할 수 있는 모든 비디오 입력 포트가 나열됩니다. 사용자는 각 입력에 원하는 이름을 지정할 수 있습니다. 편집 후 변경 내용을 저장하십시오.

바로 가기 키를 정의하여 즐겨 사용하는 입력으로 빠르게 전환하고, 종종 2개의 입력 사이에서 작업할 경우 또 다른 바로 가기 키를 정의하여 2개의 입력 사이에서 빠르게 전환할 수 있습니다.

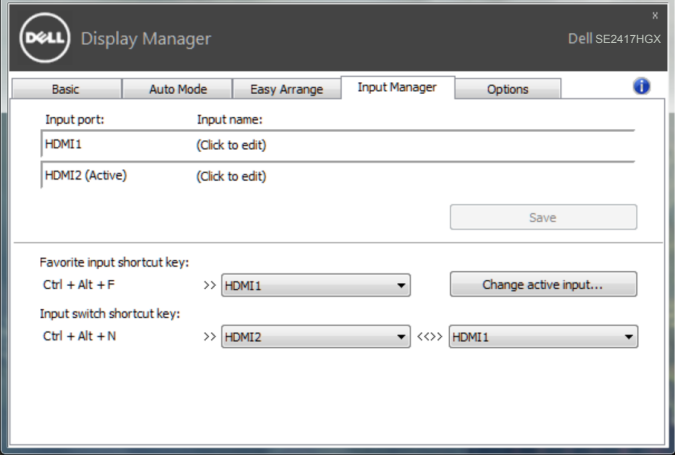

**참고: DDM은 사용자의 모니터가 다른 컴퓨터의 비디오를 표시할 때에도 모니터와 통신합니다. DDM을 사용자가 자주 사용하는 PC에 설치하고 거기에서 입력 전환을 제어할 수 있습니다. 또한 모니터에 연결된 다른 PC에도 DDM을 설치할 수 있습니다.**

### <span id="page-10-0"></span>**애플리케이션 위치 복원하기**

컴퓨터를 모니터에 다시 연결하면 DDM에서 애플리케이션 창들을 원래의 위치로 복원할 수 있습니다. 알림 트레이에 있는 DDM 아이콘을 오른쪽 클릭하면 이 기능에 빠르게 액세스할 수 있습니다.

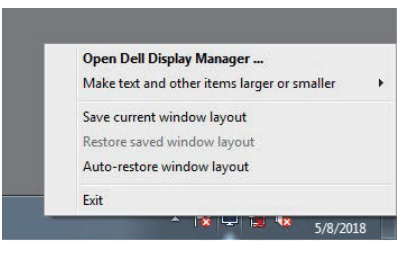

"**Auto-restore window layout(창 레이아웃 자동 복원)**"을 선택하면 DDM에서 애플리케이션 창의 위치를 추적하고 기억합니다. PC를 모니터에 다시 연결하면 DDM 에서 애플리케이션 창들을 원래의 위치로 자동 복원합니다.

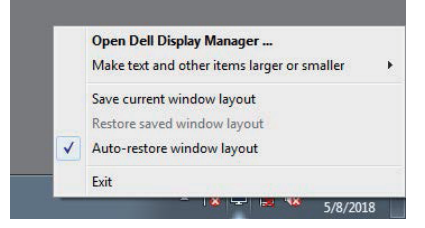

애플리케이션 창을 이리저리 이동한 후 즐겨찾는 레이아웃으로 돌아가려면 먼저 "**Save current window layout(현재의 창 레이아웃 저장)**"을 클릭한 후 "**Restore saved window layout(저장된 창 레이아웃 복원)**"을 클릭하십시오.

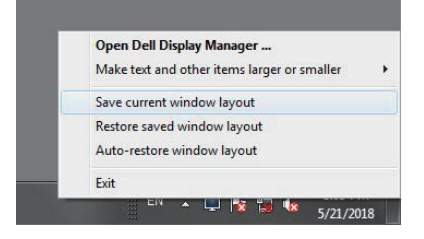

일상 업무에서는 모델 또는 해상도가 다른 모니터를 사용하거나 모니터에 다른 창 레이아웃을 적용할 수도 있습니다. DDM은 사용자가 다시 연결한 모니터를 인식하고 이에 따라 애플리케이션의 위치를 복원할 수 있습니다.

모니터 매트릭스 구성에서 모니터를 교체해야 할 경우 교체하기 전에 창 레이아웃을 저장하면 새 모니터 설치 후 레이아웃을 복원할 수 있습니다.

**참고: 이 기능의 이점을 활용하려면 애플리케이션을 계속 실행해야 합니다. DDM 이 애플리케이션을 실행시키지는 않습니다.**

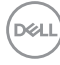

<span id="page-12-0"></span>지원되는 Dell 모델의 경우, **Options(옵션)** 탭에서 PowerNap 절전 옵션을 사용할 수 있습니다. 화면 보호기가 작동하면 모니터 밝기가 자동으로 최저 레벨로 설정될 수 있거나 모니터가 추가 절전을 위해 대기 모드로 설정될 수 있습니다.

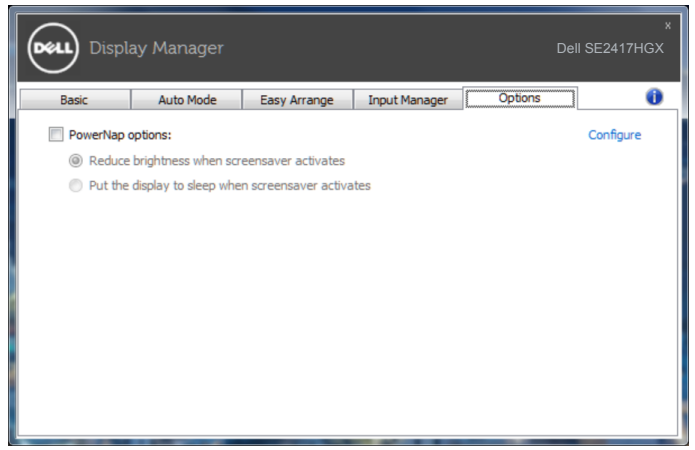

#### <span id="page-13-0"></span>**1.** 문제 해결

DDM이 사용자의 모니터에서 작동될 수 없을 경우, DDM이 알림 트레이에서 아래와 같은 아이콘을 표시하게 됩니다.

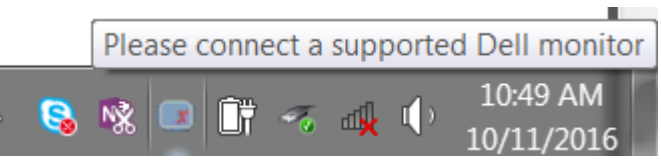

아이콘을 클릭하면 **DDM**이 상세한 오류 메시지를 화면에 표시합니다.

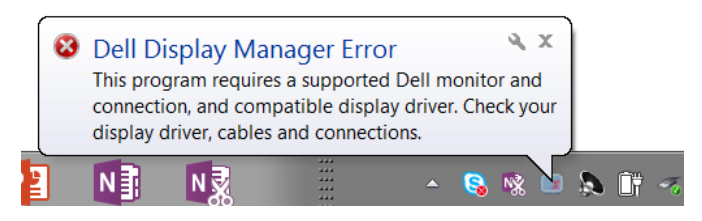

DDM은 Dell 브랜드 모니터에서만 작동한다는 점에 유의하십시오. 타사 모니터를 사용하고 있을 경우, DDM은 이러한 모니터를 지원하지 않습니다.

DDM이 지원되는 Dell 모니터를 감지할 수 없고/없거나 이 모니터와 통신할 수 없을 경우, 아래의 조치를 취해서 문제를 해결하십시오.

- **2.** 비디오 케이블이 모니터와 컴퓨터에 제대로 연결되었는지, 그리고 커넥터가 제자리에 단단히 연결되었는지 확인하십시오.
- **3.** 모니터 OSD에서 DDC/CI가 활성화되어 있는지 확인합니다.
- **4.** Intel, AMD, NVIDIA 등 제조업체에서 최신 그래픽 드라이브를 다운로드하여 설치하십시오. 최신 그래픽 드라이버가 설치되지 않은 경우 DDM에서 종종 오작동이 발생합니다.
- **5.** 도킹 스테이션이나 케이블 익스텐더 또는 모니터와 비디오 포트 간 어댑터를 제거하십시오. 저렴한 일부 익스텐더나 허브 또는 컨버터의 경우 DDC/CI를 제대로 지원하지 못할 수 있으며 DDM의 고장 원인이 될 수 있습니다. 최신 버전이 제공될 경우 이러한 장치의 드라이버를 업데이트하십시오.
- **6.** 컴퓨터를 다시 시작하십시오.

다음 모니터에서는 DDM이 작동하지 않을 수도 있습니다.

∞ 2013 년 이전 모델 Dell 모니터 및 D 시리즈 Dell 모니터 . 자세한 내용은 Dell 제품 지원 웹사이트를 참조하십시오 .

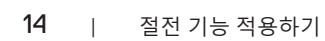

**D**ELI

- Nvidia 기반 G- 동기화 기술이 적용된 게이밍 모니터
- 가상 디스플레이와 무선 디스플레이는 DDC/CI 를 지워하지 않음
- ∞ DP 1.2 모니터의 일부 초기 모델의 경우 모니터 OSD 를 이용해서 MST/DP 1.2 를 비활성화해야 합니다 .

컴퓨터가 인터넷에 연결되어 있을 경우 DDM 애플리케이션의 최신 버전이 제공될 때 메시지 창이 나타나게 됩니다. 최신 DDM 애플리케이션을 다운로드해서 설치할 것을 권장합니다.

새 버전의 가용성을 확인하려면

- **1.** 키보드에서 "Shift" 키를 누른 채로 바탕 화면에서 **DDM 아이콘**을 오른쪽 클릭하십시오.
- **2. Check for new version...(새 버전 확인...)**을 클릭하십시오.

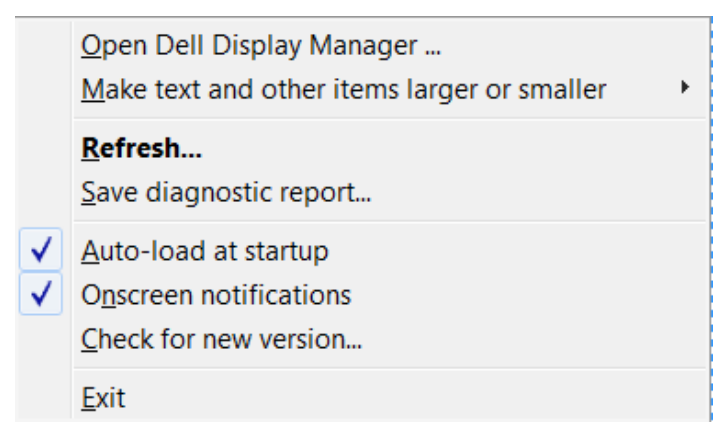

절전 기능 적용하기 | 15